# **Help Guide for Committee Members**

On board of a curriculum committee, you are part of the workflow on the approval process. You want to know …

- Where to check your notifications?
- What to do when you receive a Curriculog Agenda from the chair?
- How to review proposals on Curriculog?
- How to make comments on a proposal on Curriculog?
- How to make a decision on the proposal?

### **Check Your Notifications**

[1] Check your Cal State LA **email on Outlook**: Notifications are sent to your Outlook inbox from **no‐reply@curriculog**.

no-reply@curriculog.com

**Curriculog Daily Digest** 

**Curriculog Activity Digest** 

Proposals in which you are involved have changed. Modifications, comments and movement through the curriculum process triggers these notifications from Proposals in which you are involved have changed. Modifications, comments and movement through the curriculum process triggers these notifications from<br>Curriculog, so you can be informed about the curriculum process. You (

KIN - 3600 - Physiology of Exercise and Physical Activity

8:55 am: Raymund Gantioque has decided to approve your proposal, KIN - 3600 - Physiology of Exercise and Physical Activity. Click here to view the proposal

KIN - 4015 - Elementary and Secondary Inclusive School Physical Education

9:36 am: Raymund Gantioque has decided to approve your proposal, KIN - 4015 - Elementary and Secondary Inclusive School Physical Education. Click here to view the proposal

### [2] "**My Dashboard**" in Curriculog

**My Dashboard** posts any change on the proposals that you are involved with. Click the triangles to turn the pages to look up the posts. There is a link in each post, which opens the proposal.

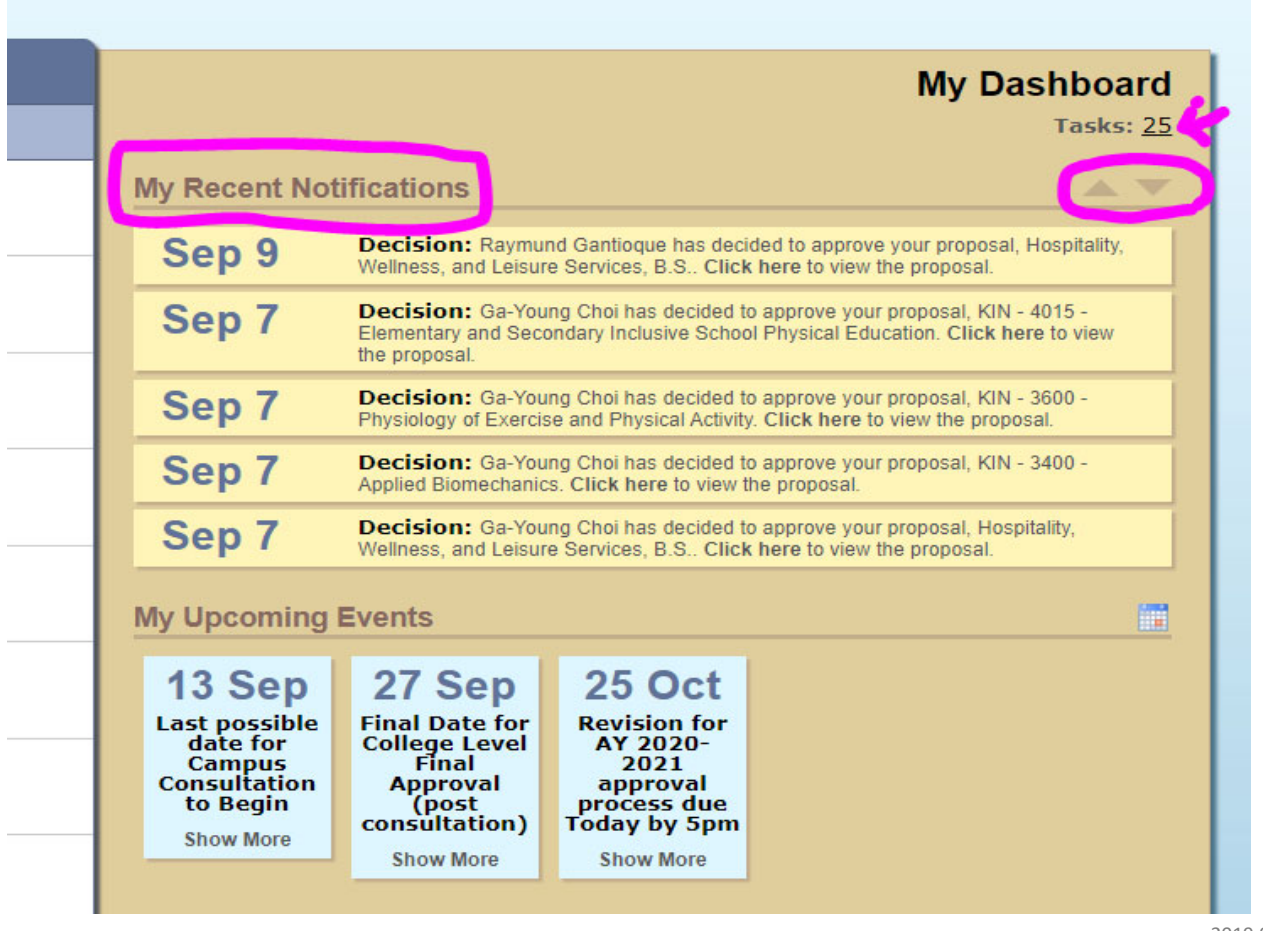

[3] The Chair of the committee (as the Agenda Administrator) posts agendas on Curriculog. You can look up the agendas on "**My Agendas**".

- Hover your cursor on an agenda, three icons will appear.
- Hover your cursor on one of the icons to view or to print the agenda.

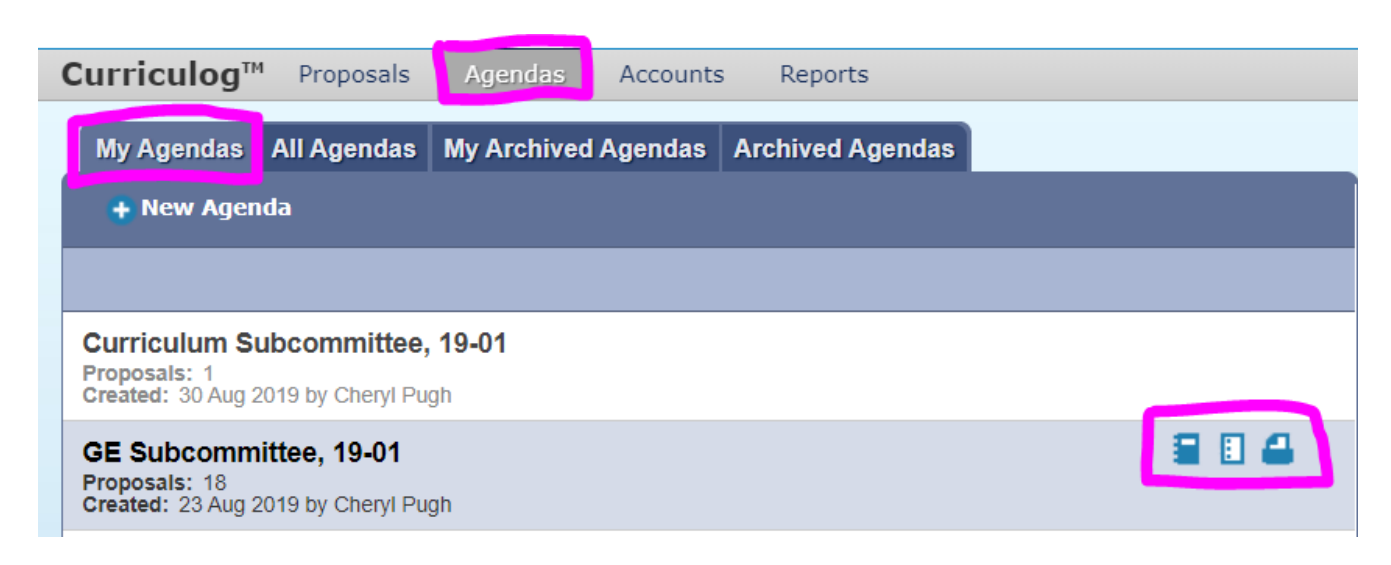

### **When You Receive a Curriculog Agenda**

[1] Look up your agenda(s) from the list.

[2] Click on an agenda to reveal the agenda summary with a list of the proposals on the right page.

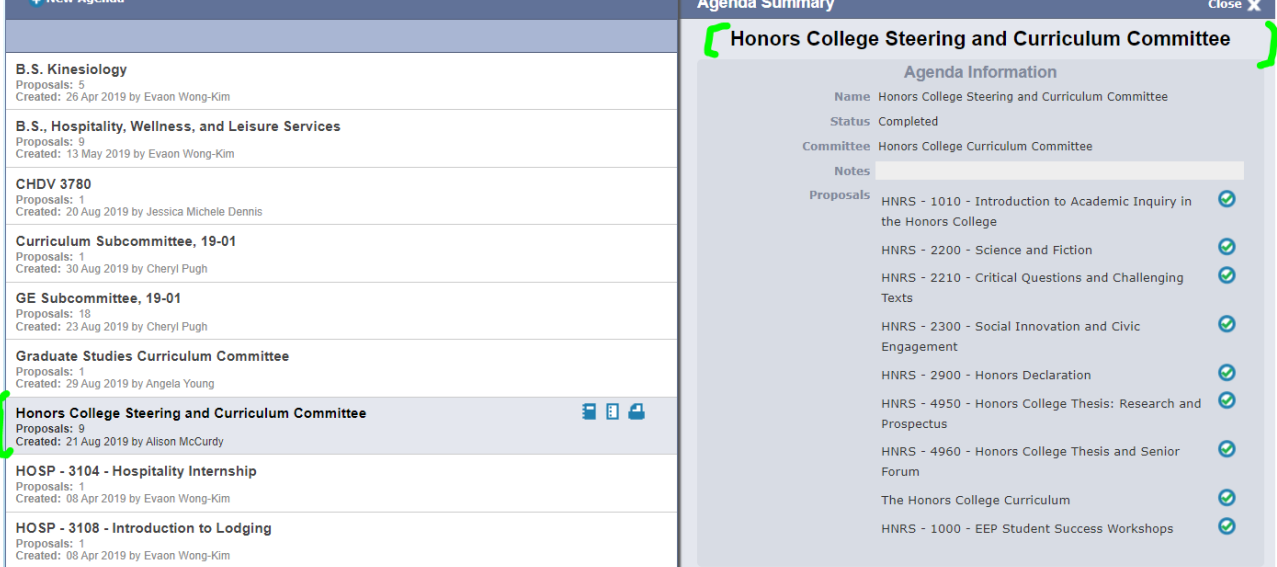

[3] Click the highlighted icon, as shown in the below illustration, to open the agenda. The list of the proposals is at the bottom in the agenda.

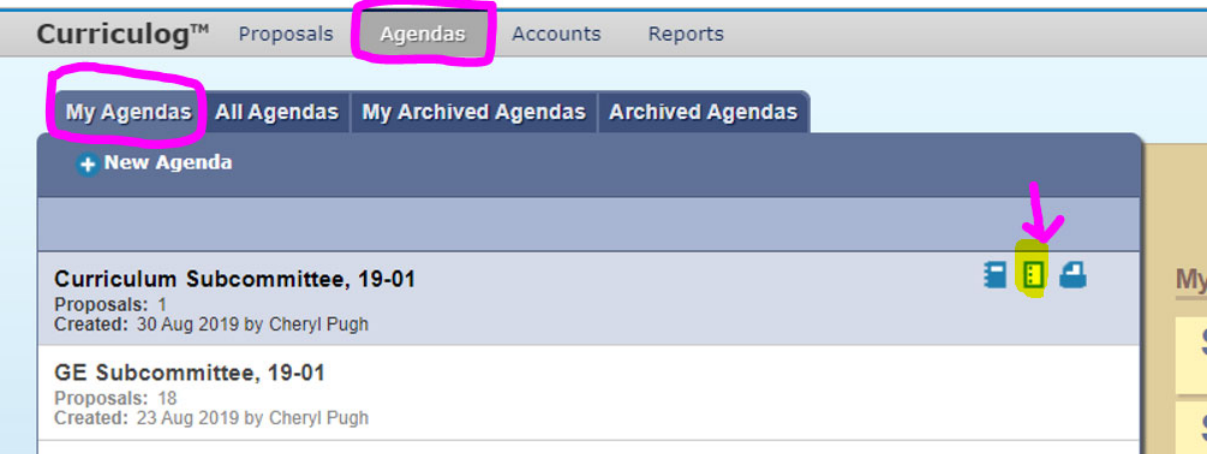

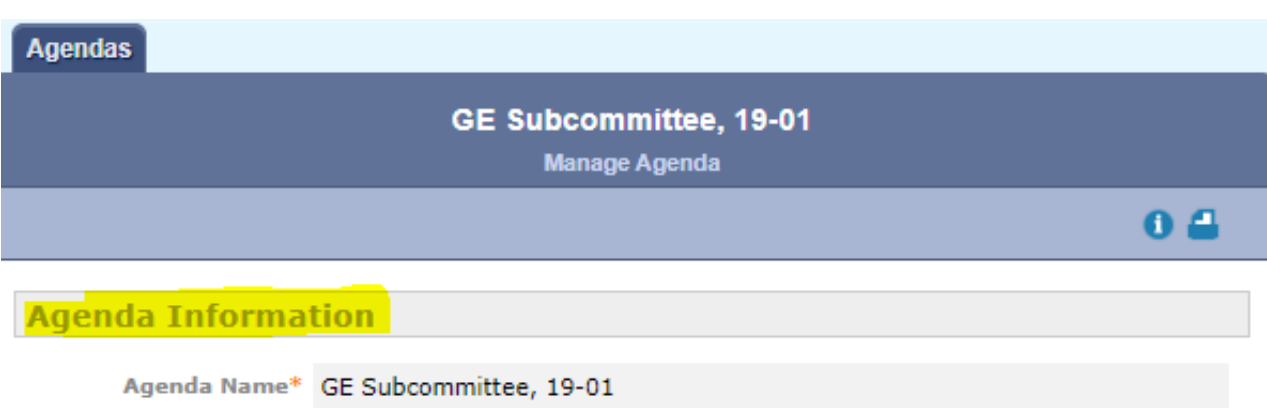

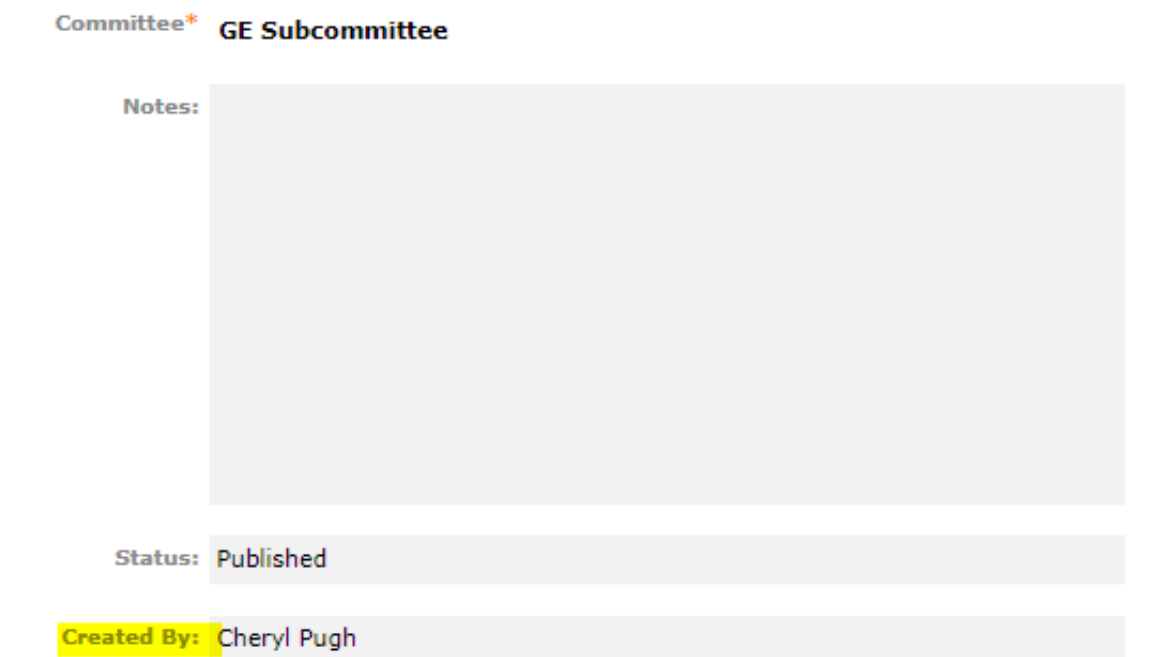

#### **Proposals** 1. ART - 2800 - World Animation History O O 2. COUN - 3300 - Mind Matters: The Science of Well-being O 3. DANC - 1570 - Cross-Cultural Themes in Dance O 4. EDSP - 3300 - Blindness and Disability Portrayals in Television and Cinema: **Bias and Impact** Ø 5. EE - 3310 - Energy and Technology  $\overline{\mathsf{o}}$ 6. ENGL - 2310 - Gods, Monsters, and Heroes in World Mythology O 7. ENGL - 2600 - Literary Los Angeles O 8. ENGL - 2700 - Literature for Change O 9. ENGL - 2730 - Fictions of Gender and Sexuality

[4] Proposals with empty bubbles are pending review and decision. Otherwise, they are underway one of these status:

> O - Approved  $\Theta$  - Held O - Canceled **8** - Rejected **O** - Suspended

0

## **Review Proposals on Curriculog**

[1] Hover your cursor to bring up the icons.

[2] Click the middle icon, highlighted, to open the proposal.

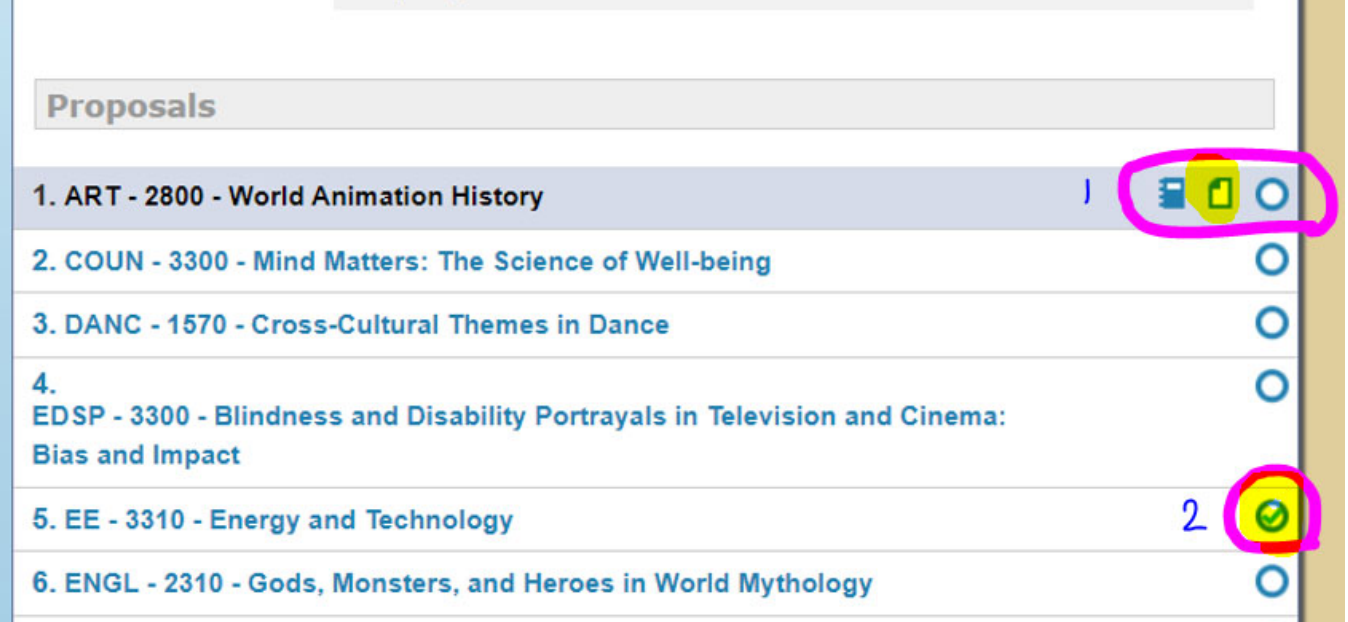

[3] Turn on/off the track changes. Each user has been assigned a color to represent the changes s/he made. If you want to focus on the blue changes, just uncheck the other color(s).

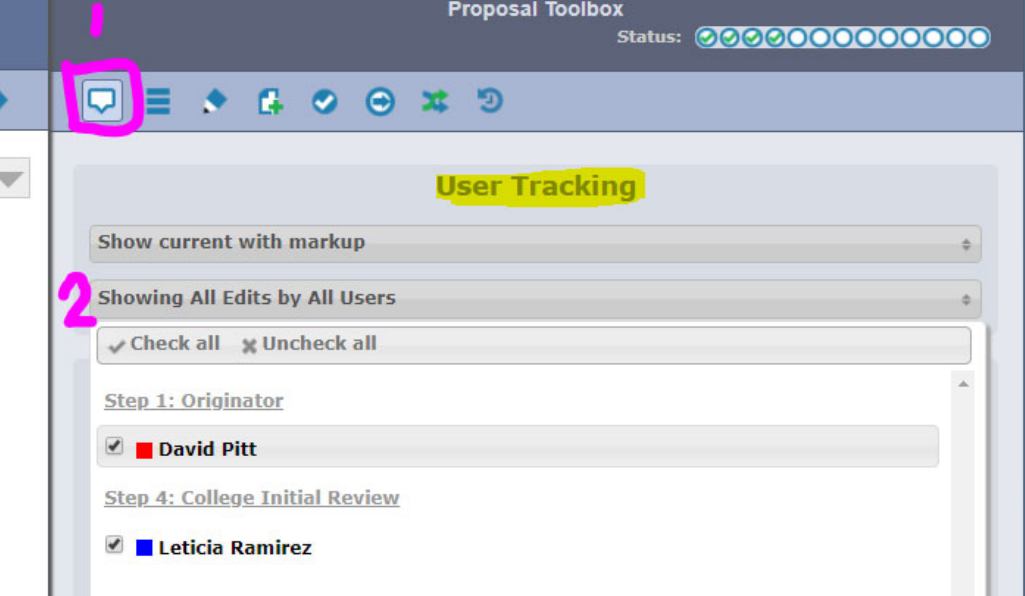

### **Put a Comment**

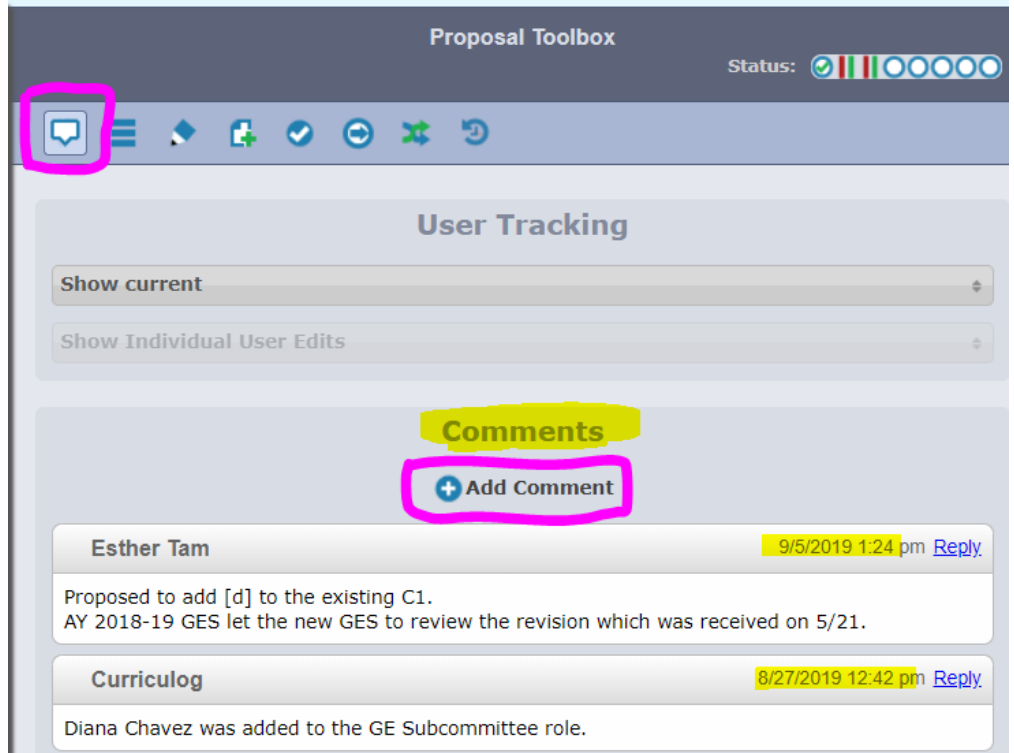

### **Make a Decision on the proposal**

[1] Click on the DECISION icon  $\Box$  to open the decision page.

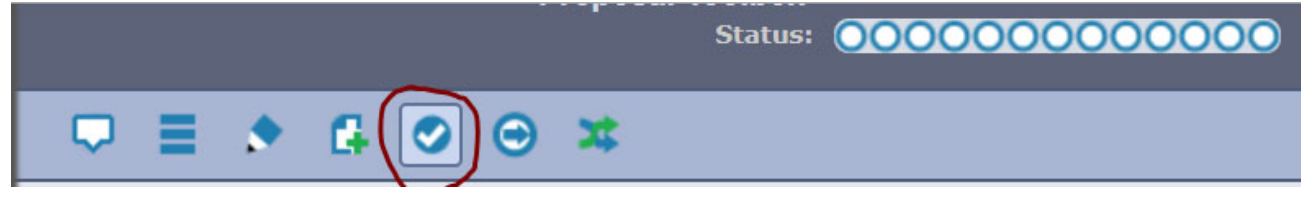

[2] Choose one of the 6 decisions.

**Approve**  = Moves the proposal to the next step on the approcal process workflow.

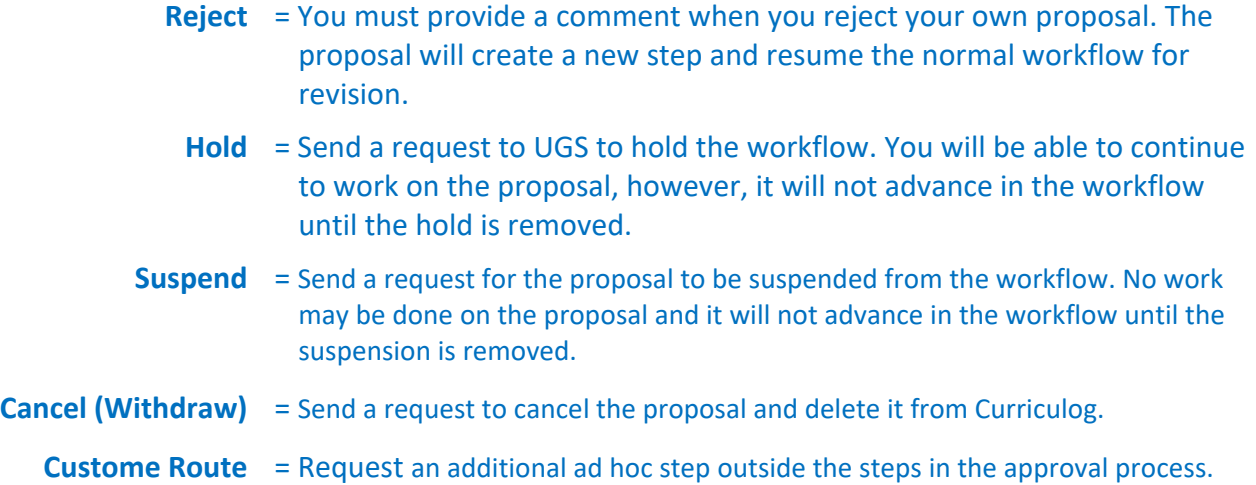

[3] check the decision circle. Enter your comment (optional) if you have any.

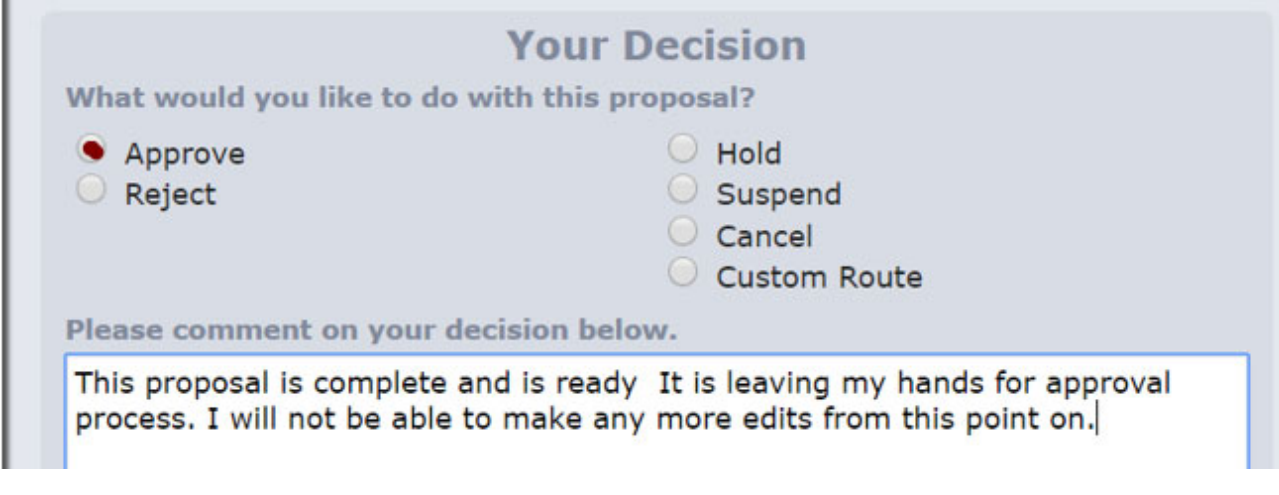

[4] Click the button to confirm your decision.

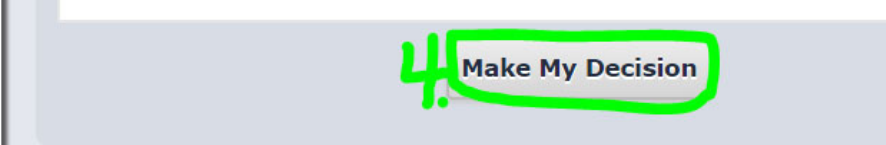

At now, the bubble next to your name shows your decision.

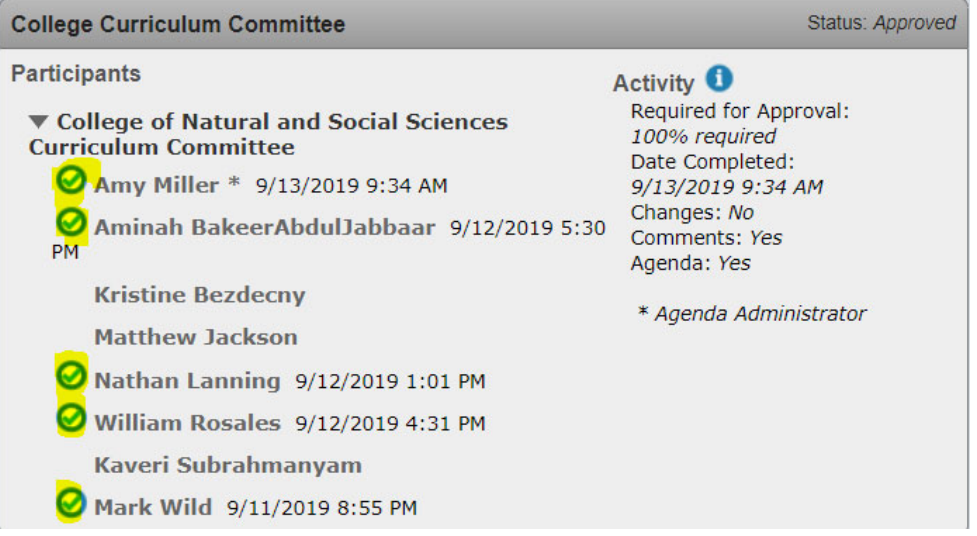